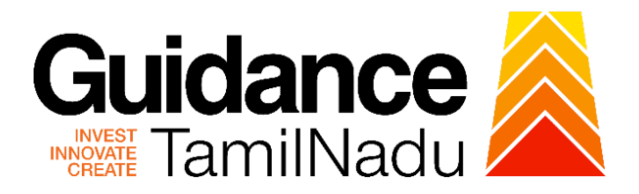

# **TAMIL NADU SINGLE WINDOW PORTAL**

## **APPLICANT MANUAL**

# **Application for Change of Premises–Restricted Allopathic Drugs (Sales)**

**Food Safety and Drug Administration**

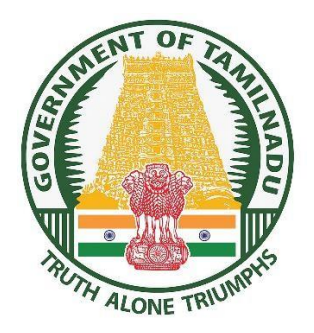

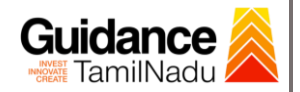

## **Table of Contents**

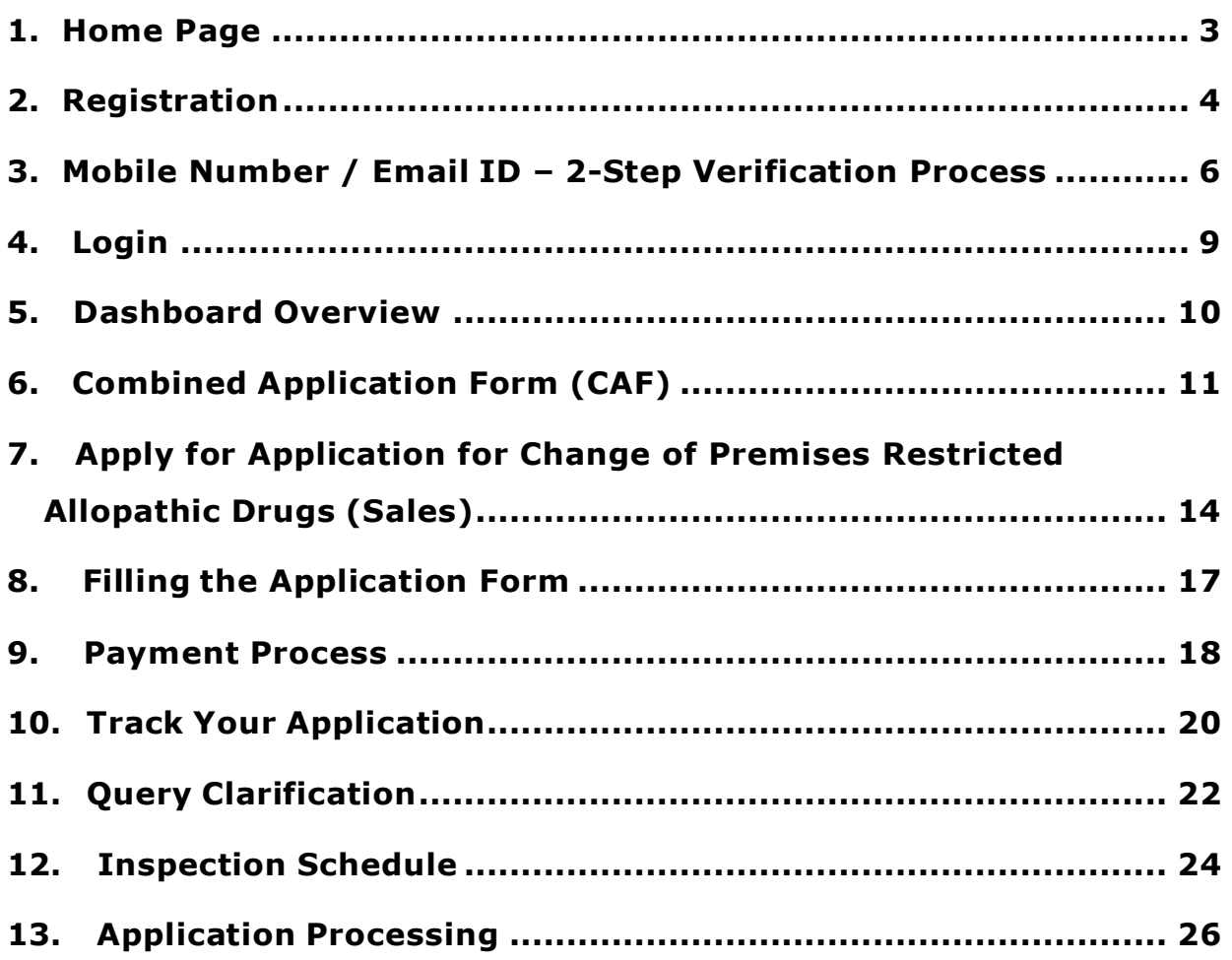

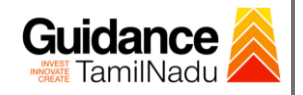

### <span id="page-2-0"></span>**1. Home Page**

- 1) The journey of the new applicant starts with Tamil Nadu Single Window Portal (TNSWP) homepage that can be accessed through **[https://tnswp.com](https://tnswp.com/)** website wherein it gives various information's, useful links, and functionalities about TNSWP.
- **2) Applicant can reach the helpdesk Toll free number – 1800-258- 3878 and Helpdesk Email.**

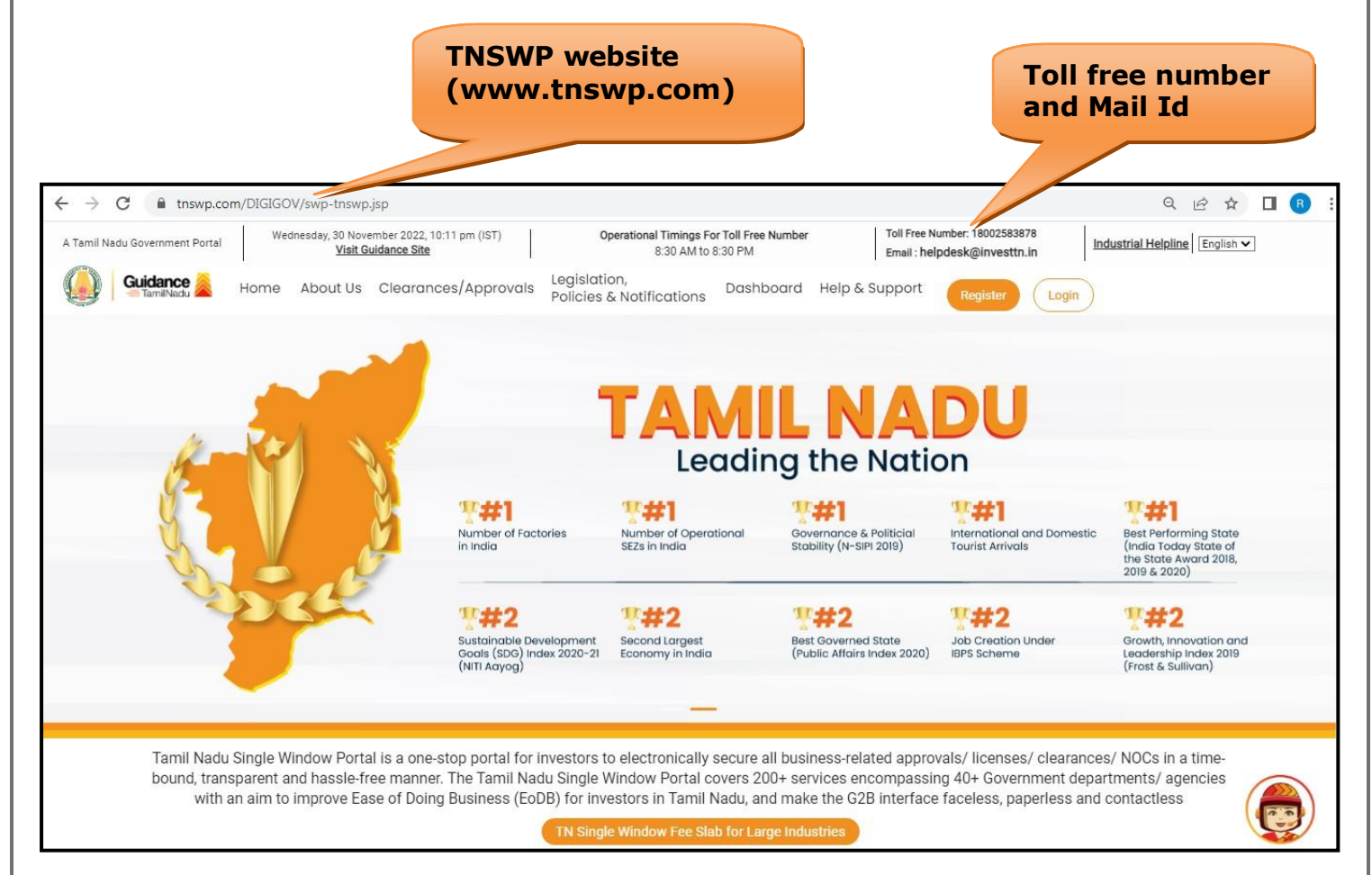

**Figure 1. Single Window Portal Home Page**

<span id="page-3-0"></span>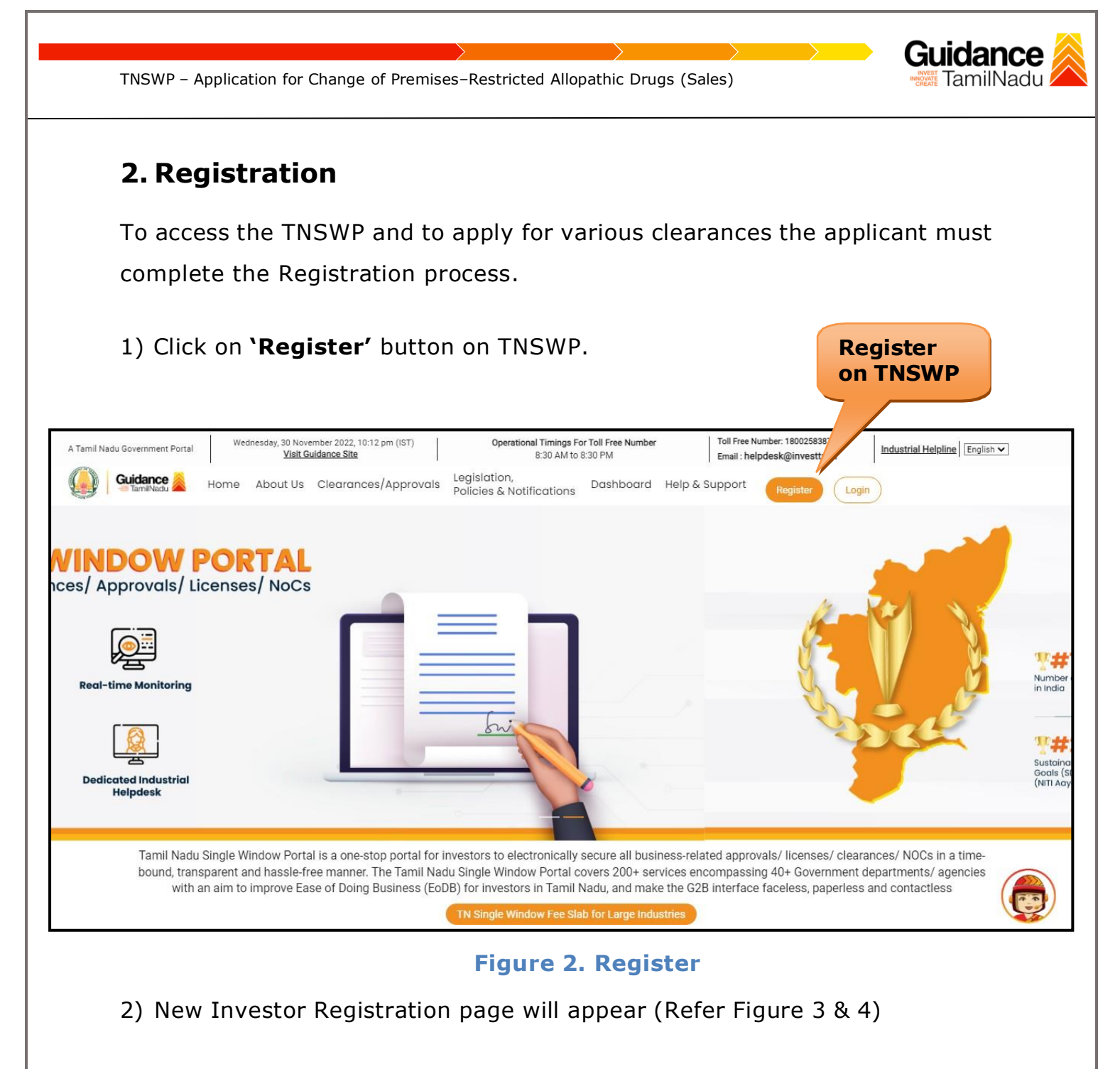

- 3) Select the **'Investor'** option and continue with the Registration process.
- 4) Only for applying Government to Citizen (G2C) fire clearances, click on option **'G2C clearances of Tamil Nadu fire and rescue clearances under the category Individual/Small enterprise'**.
- 5) The information icon  $(i)$  gives a brief description about the fields when the applicant hovers the cursor on these icons.

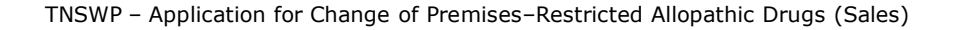

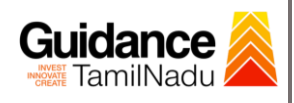

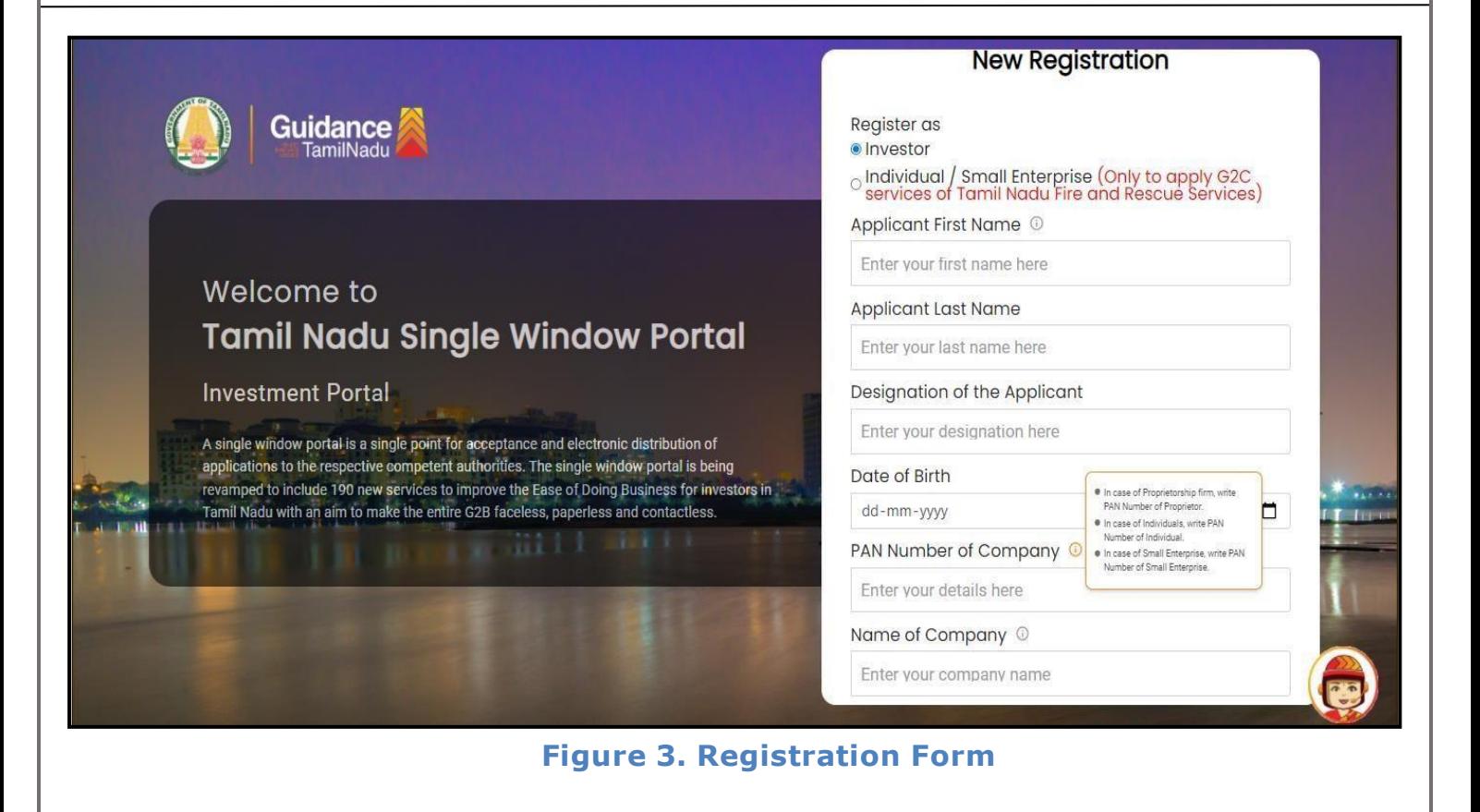

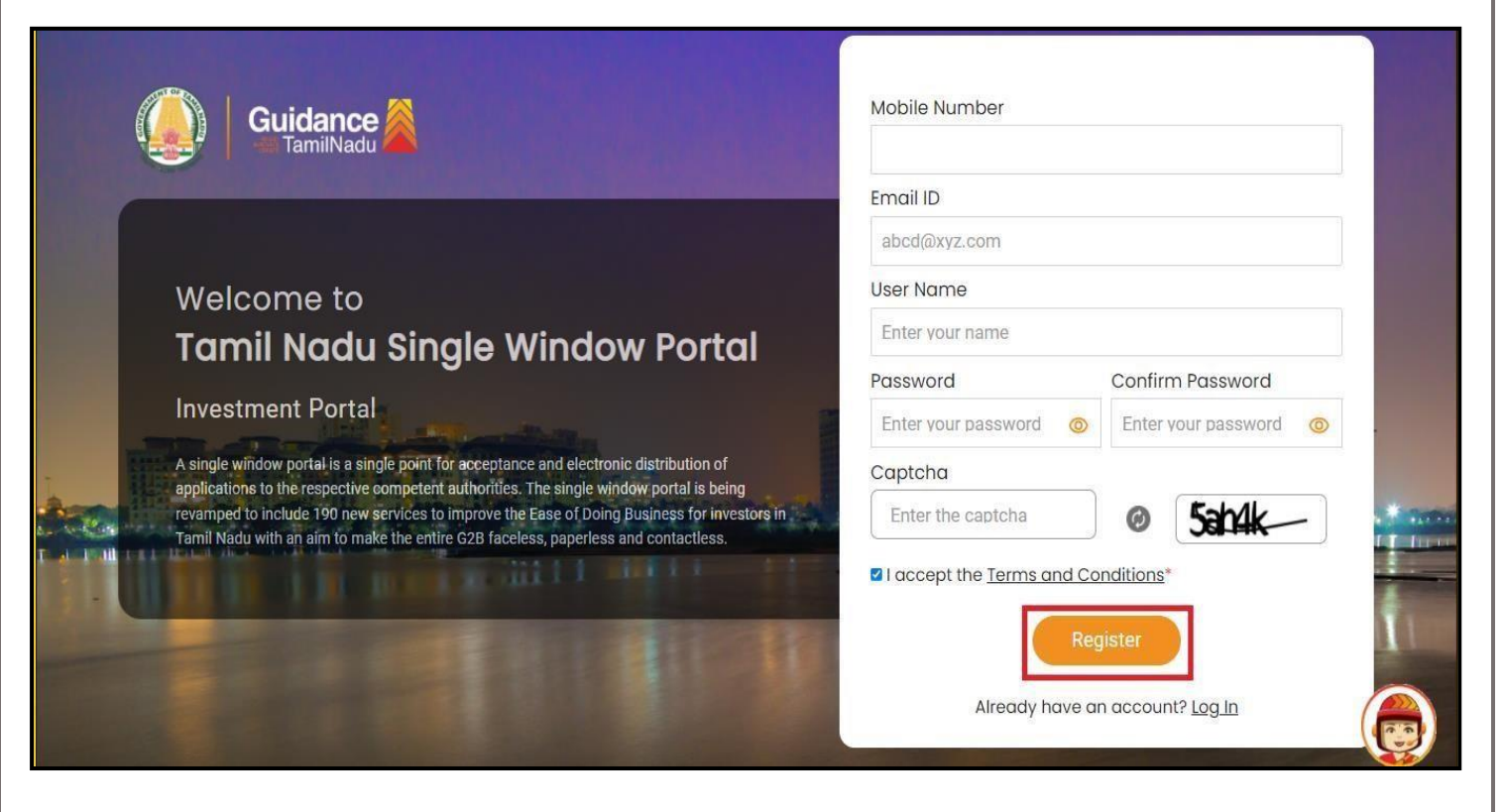

**Figure 4. Registration Form Submission**

Page **5** of **27**

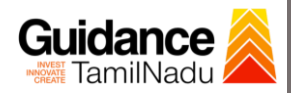

- 6) The Email ID would be the Username to login the TNSWP.
- 7) Future communications would be sent to the registered mobile number and Email ID of the applicant.
- 8) Create a strong password and enter the Captcha code as shown.
- 9) The applicant must read and accept the terms and conditions and click on **'Register'** button.
- <span id="page-5-0"></span>**3. Mobile Number / Email ID – 2-Step Verification Process**
- **'2-Step Verification Process'** screen will appear when the applicant clicks on 'Register' button.
- **Mobile Number Verification** 
	- 1) For verifying the mobile number, the verification code will be sent to the given mobile number.
	- 2) Enter the verification code and click on the **'Verify'** button.

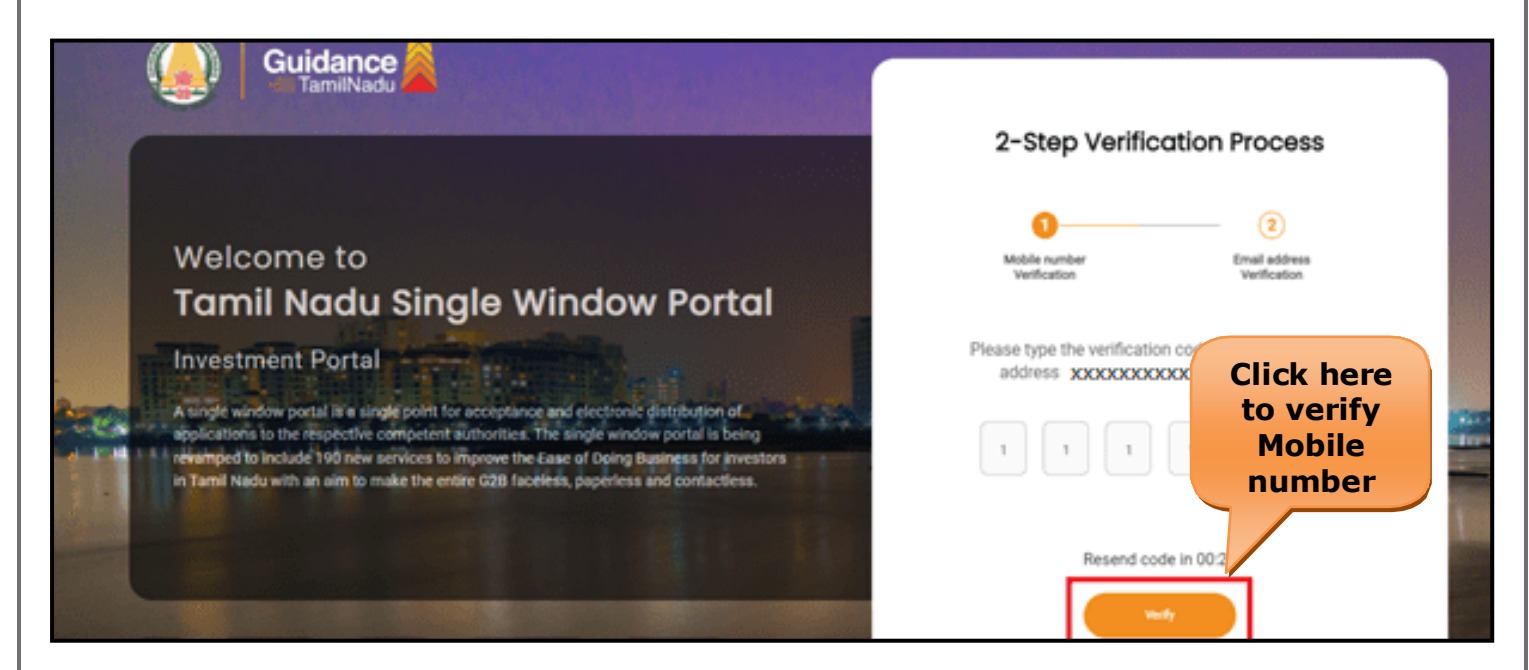

**Figure 5. Mobile Number Verification**

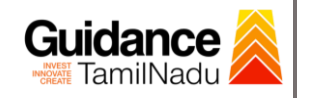

- <sup>o</sup> **Email ID Verification**
	- 1) For verifying the Email ID, the verification code will be sent to the given Email ID.
	- 2) Enter the verification code and click on the **'Verify'** button.

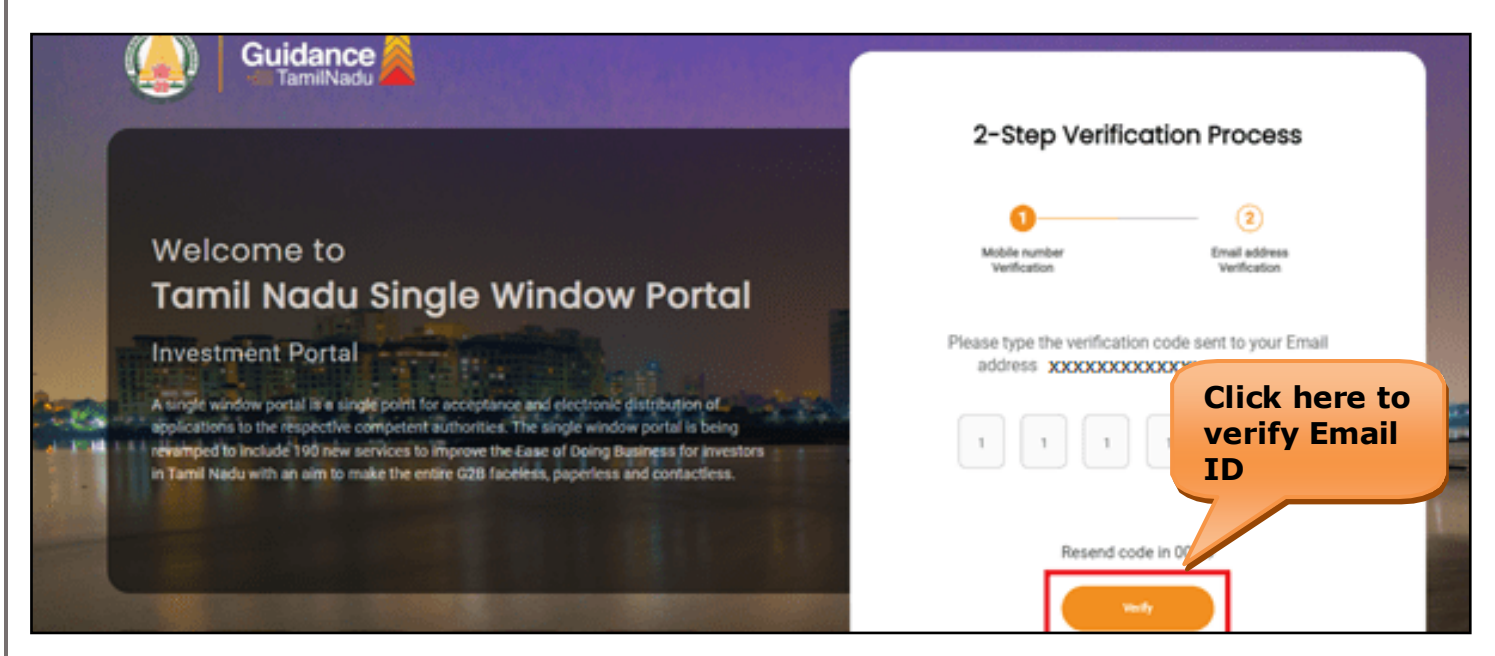

**Figure 6. Email ID Verification**

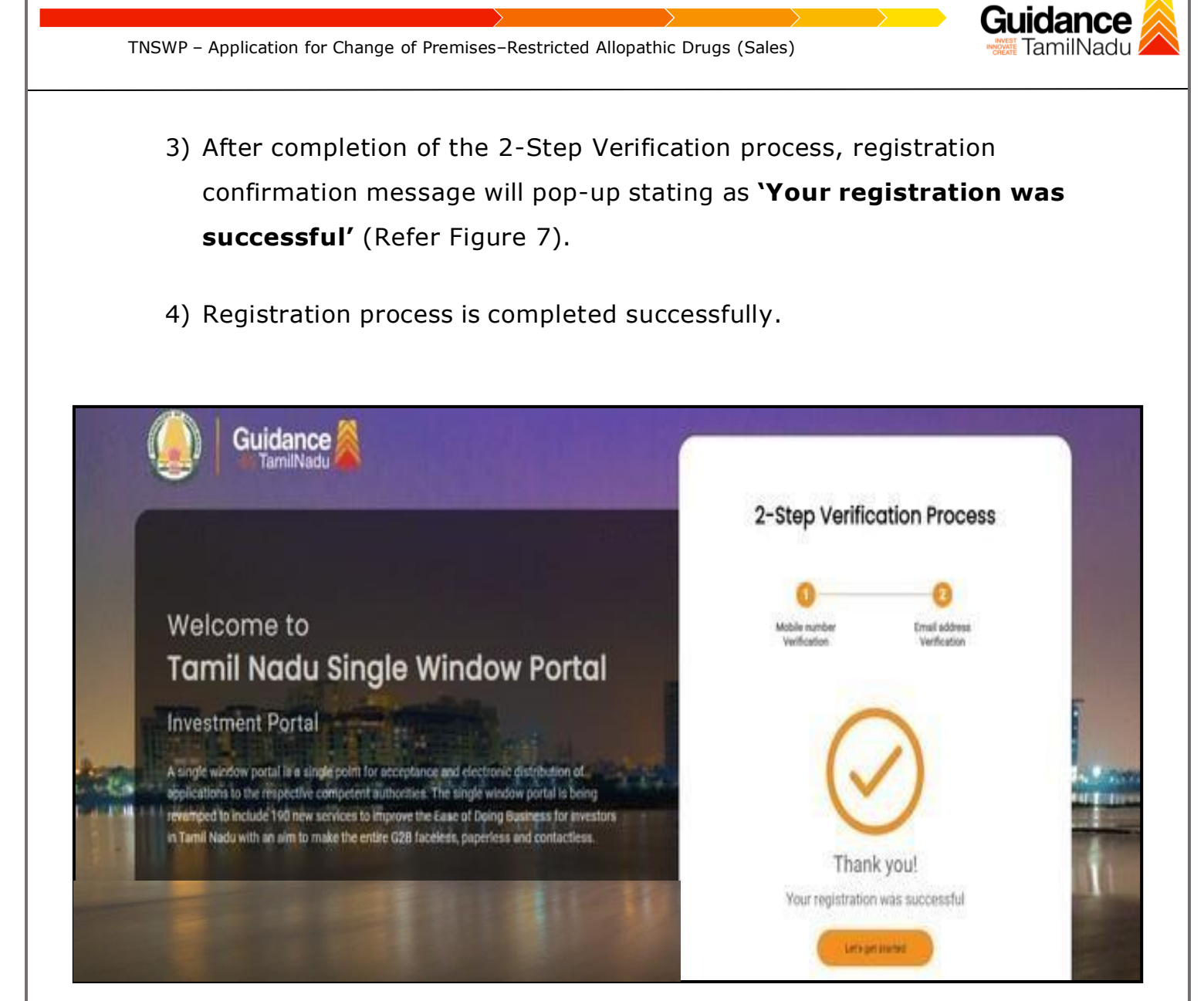

**Figure 7. Registration Confirmation Pop-Up**

<span id="page-8-0"></span>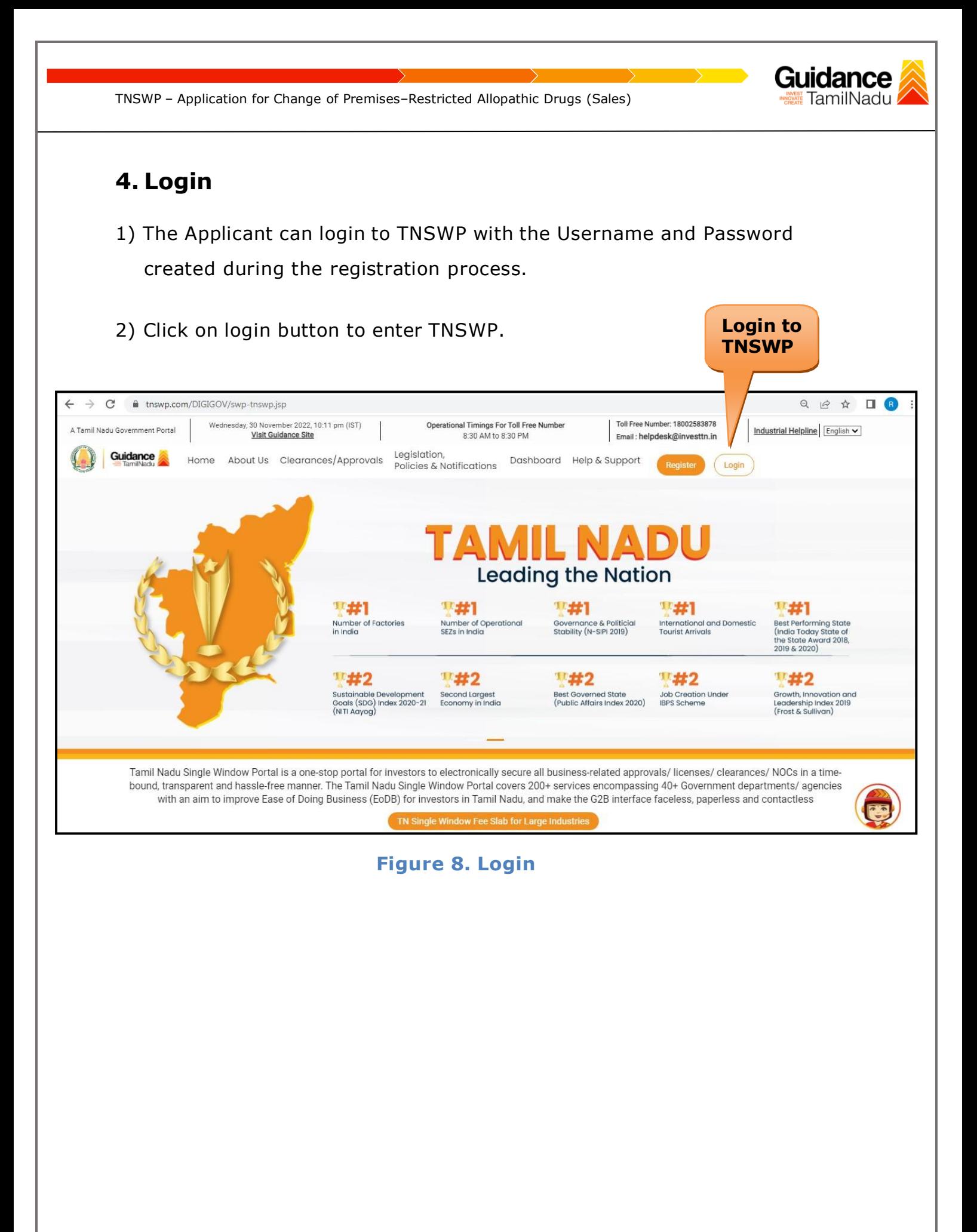

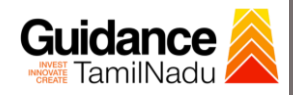

### <span id="page-9-0"></span>**5. Dashboard Overview**

- 1) When the applicant logs into TNSWP, the dashboard overview page will appear.
- 2) Dashboard overview is applicant-friendly interface for the applicant's easy navigation and to access various functionalities such as Menu bar, Status whether the application is Approved, Pending, Rejected and Data at-a glance on a unified point.

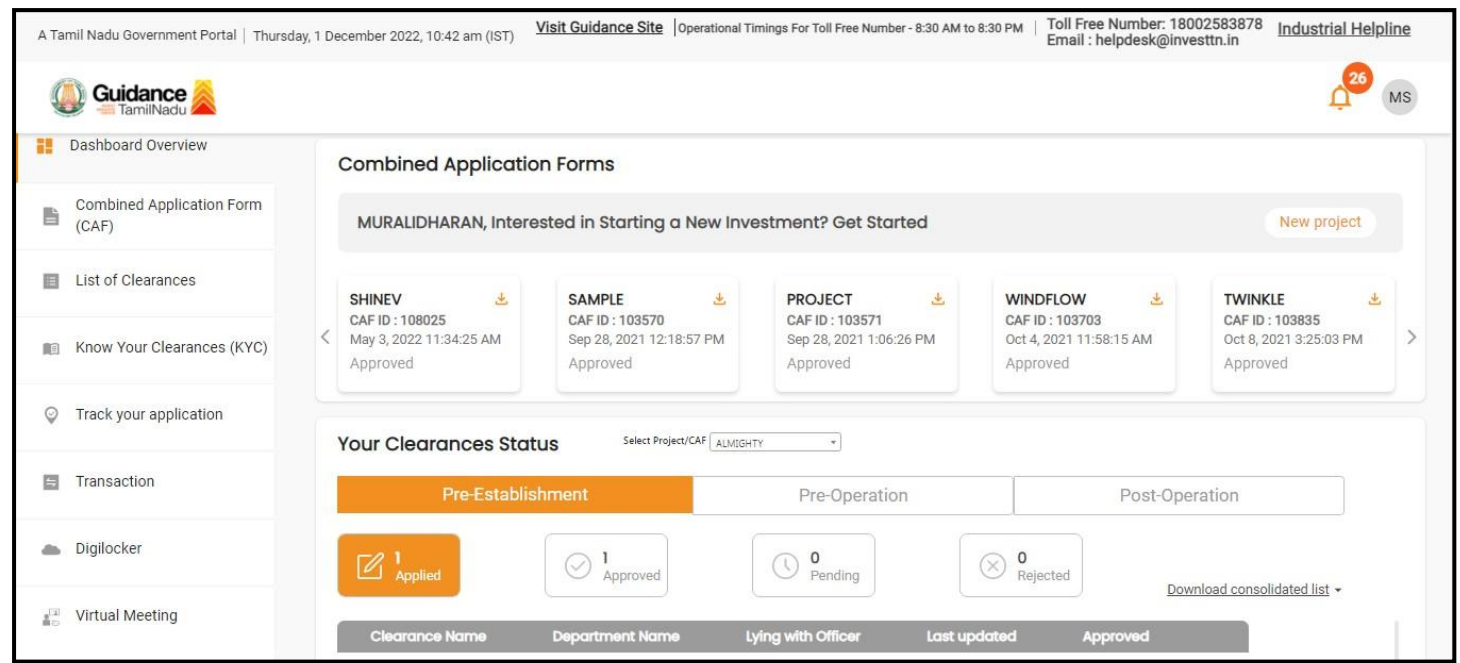

**Figure 9. Dashboard Overview**

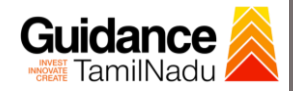

### <span id="page-10-0"></span>**6. Combined Application Form (CAF)**

- 1) Prior to applying for various clearances on TNSWP, the applicant must create a project by filling the combined application form (CAF).
- 2) Click on Combined Application Form (CAF) from the menu bar on the left.
- 3) The details which are commonly required for applying various clearances are stored in Central Repository through CAF. So, whenever the applicant applies for various clearances for a specific project, the details stored in CAF gets auto populated in the application form which minimizes the time spent on entering the same details while filling multiple applications.
- 4) The Overview of the Combined Application Form (CAF) and the instructions to fill in the Combined Application Form (CAF) is mentioned in the below Figure.
- 5) Click on **'Continue'** button to fill in the Combined Application Form.

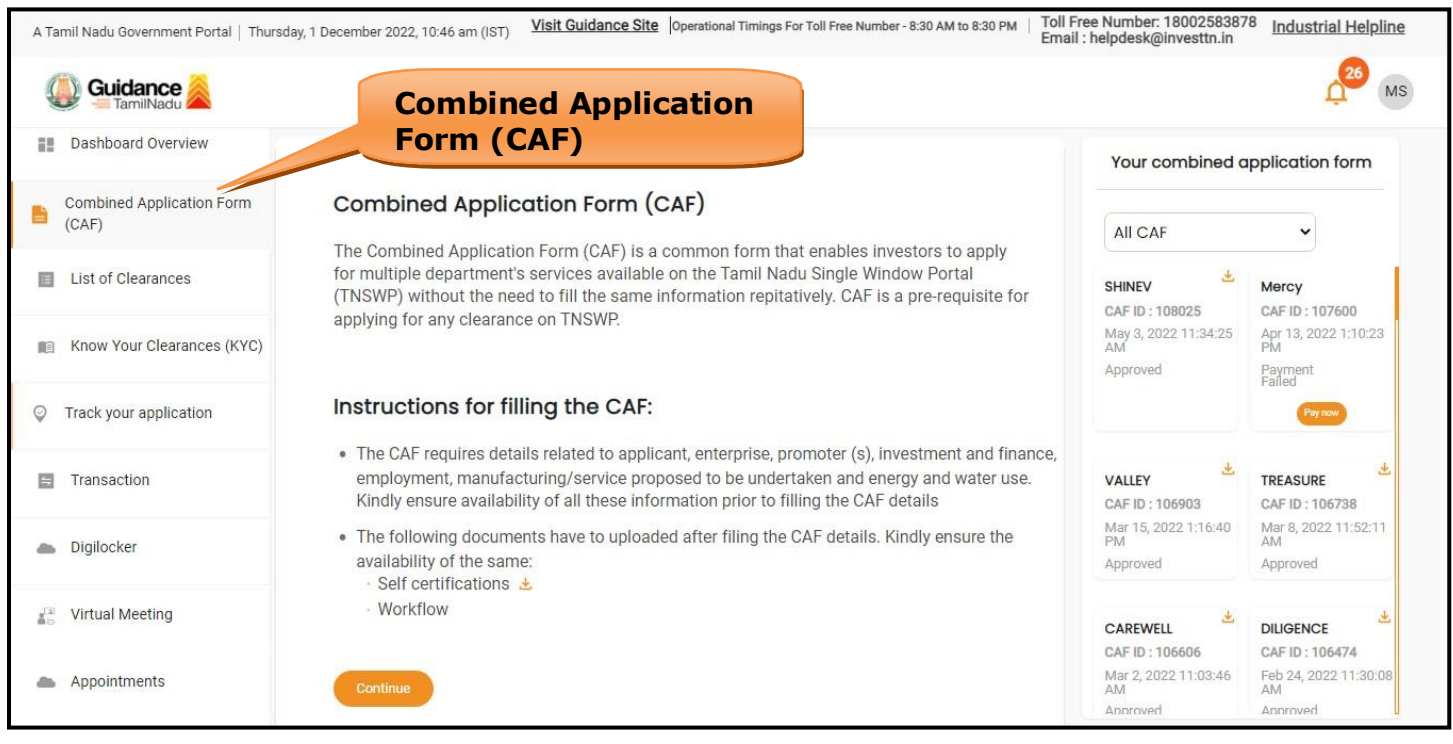

**Figure 10. Combined Application Form (CAF)**

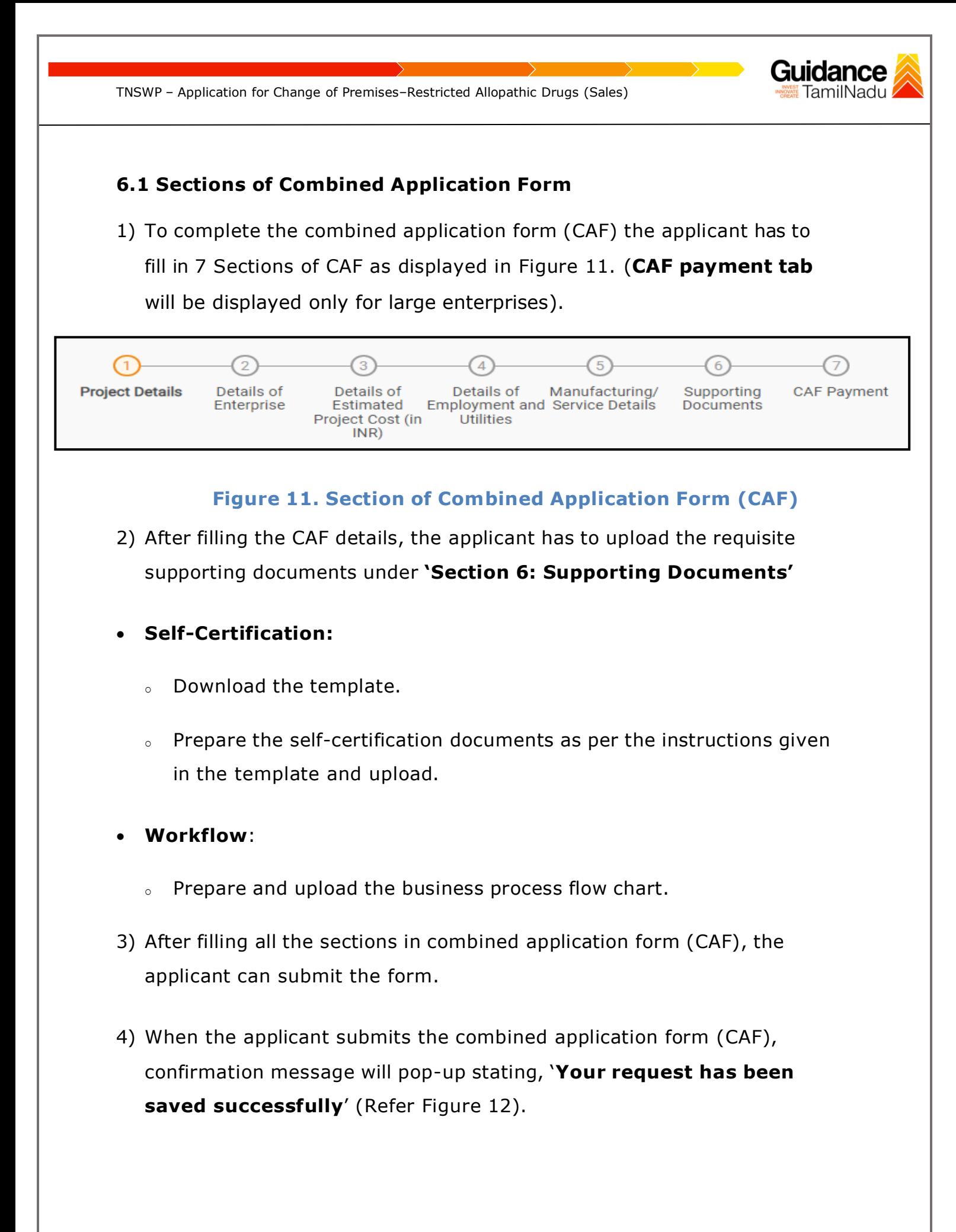

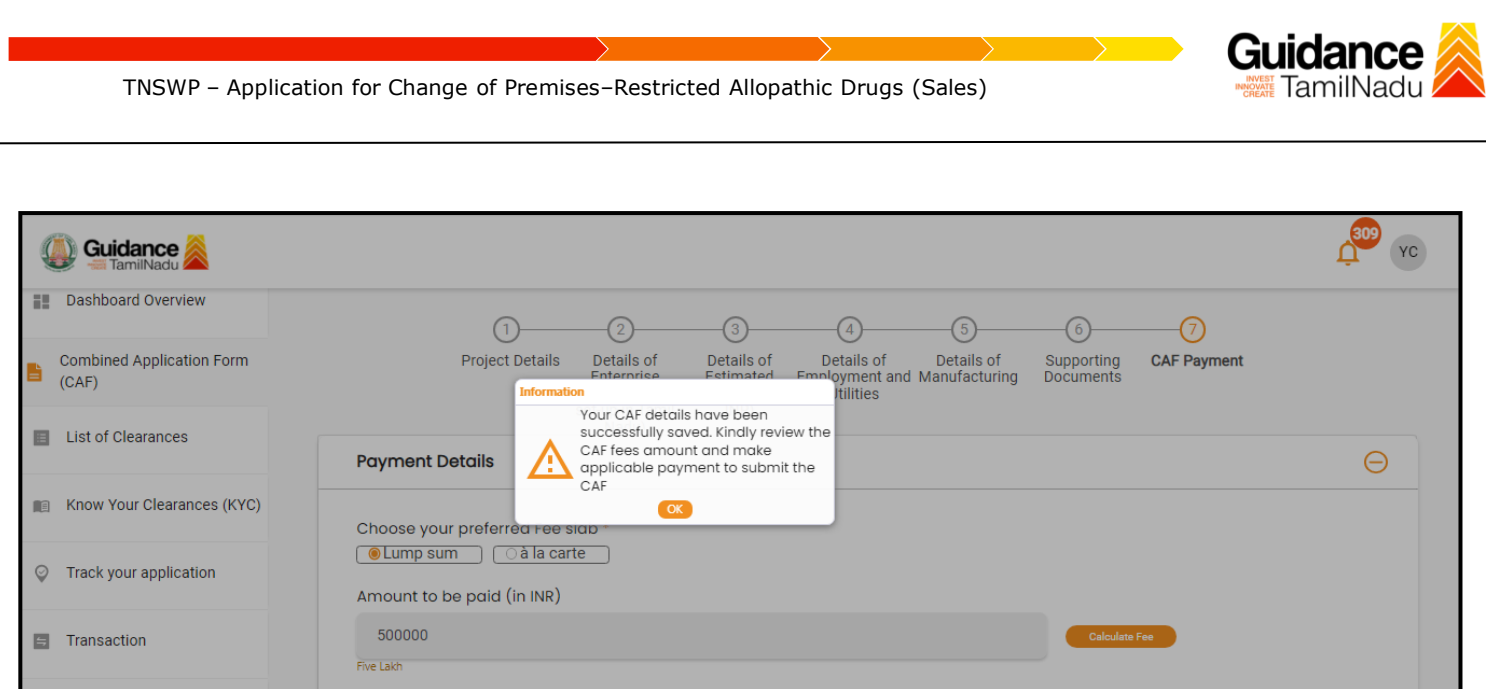

### **Figure 12. Combined Application Form (CAF)- Confirmation Message**

#### **Note:**

*.*

*If the applicant belongs to large industry, single window fee would be applicable according to the investment in Plant & Machinery or Turnover amount. [Click](https://tnswp.com/DIGIGOV/StaticAttachment?AttachmentFileName=/pdf/Homepage/feeslabupdated.pdf) [here](https://tnswp.com/DIGIGOV/StaticAttachment?AttachmentFileName=/pdf/Homepage/feeslabupdated.pdf) to access the Single Window Fee Slab.*

<span id="page-13-0"></span>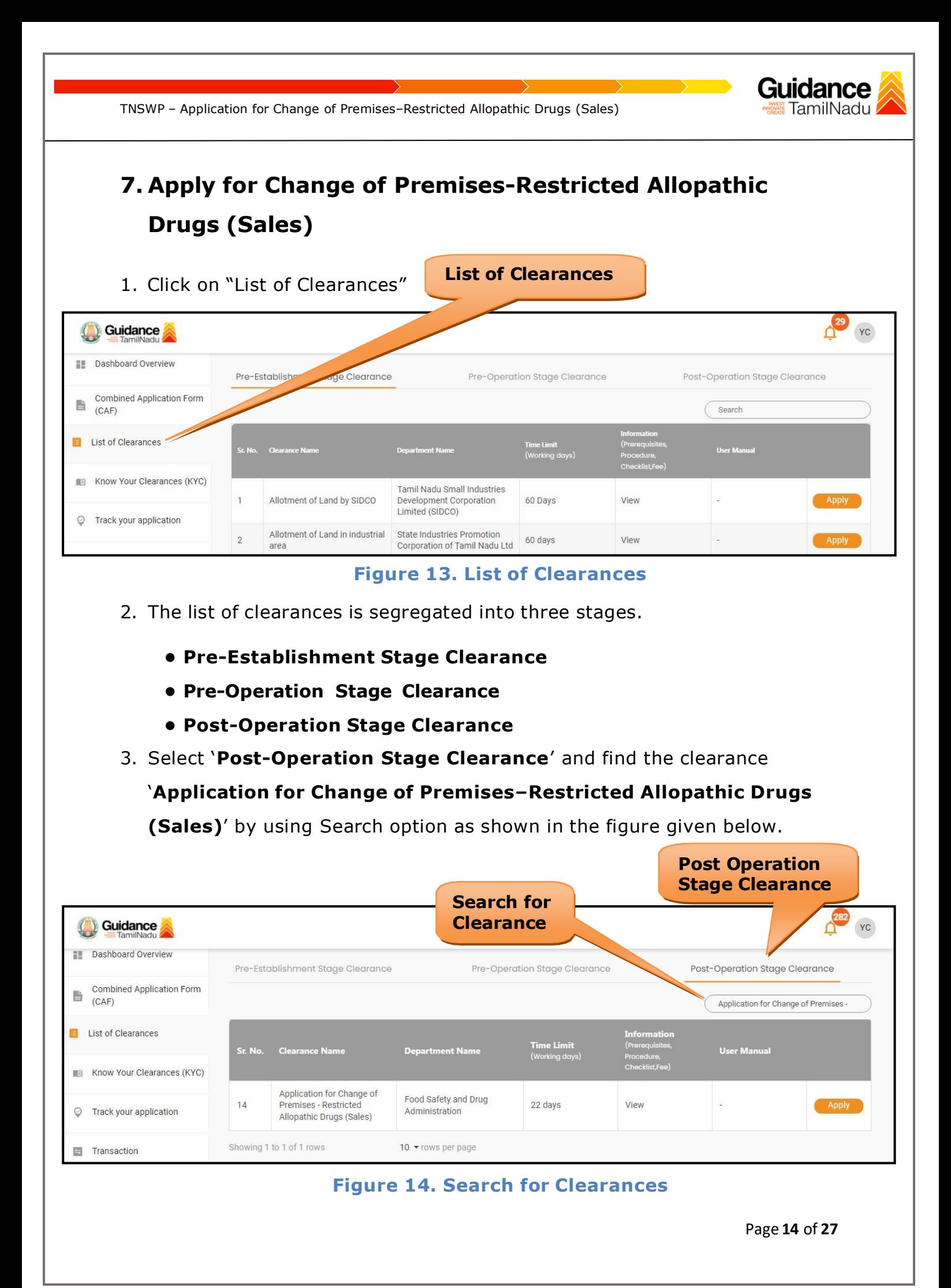

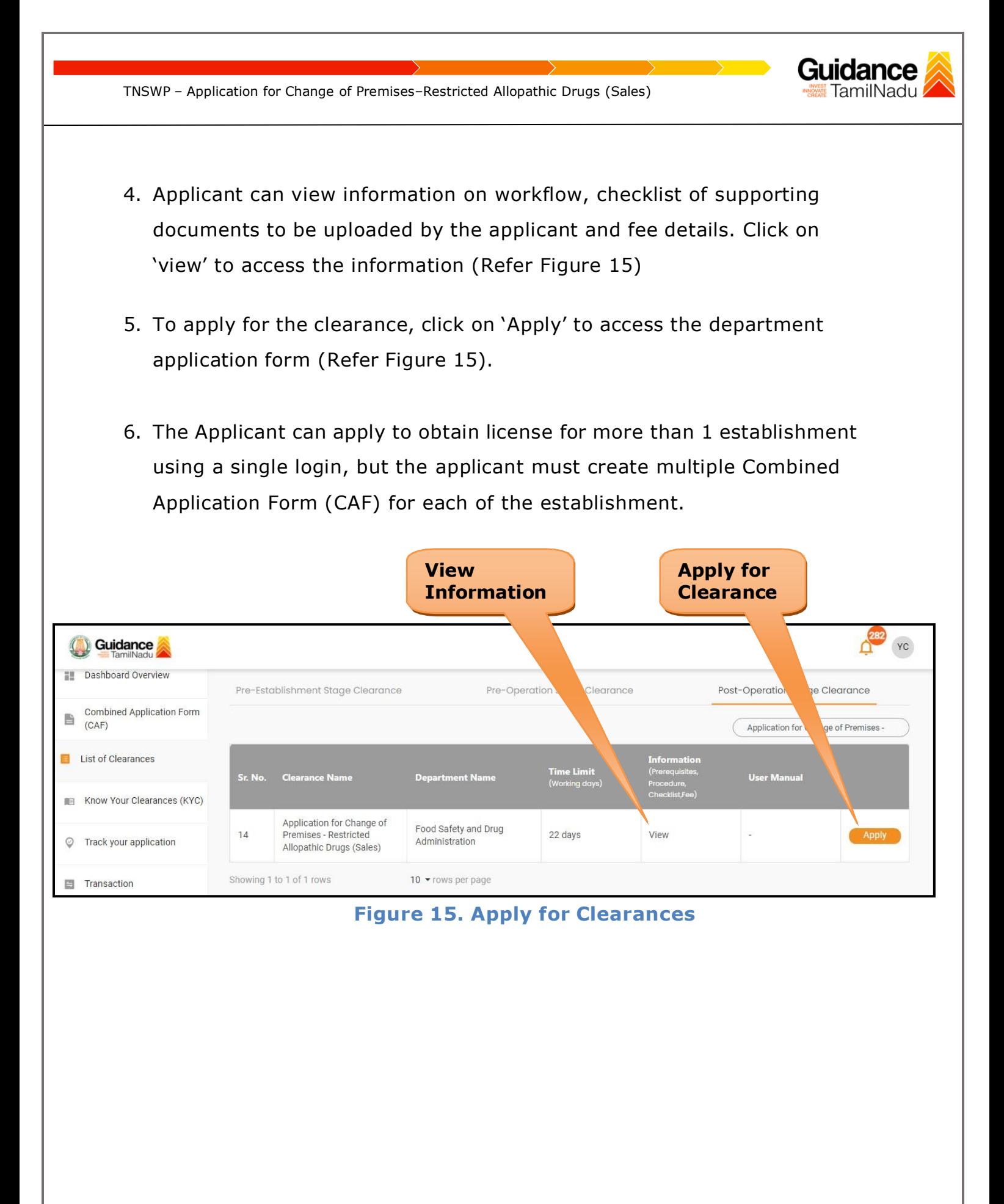

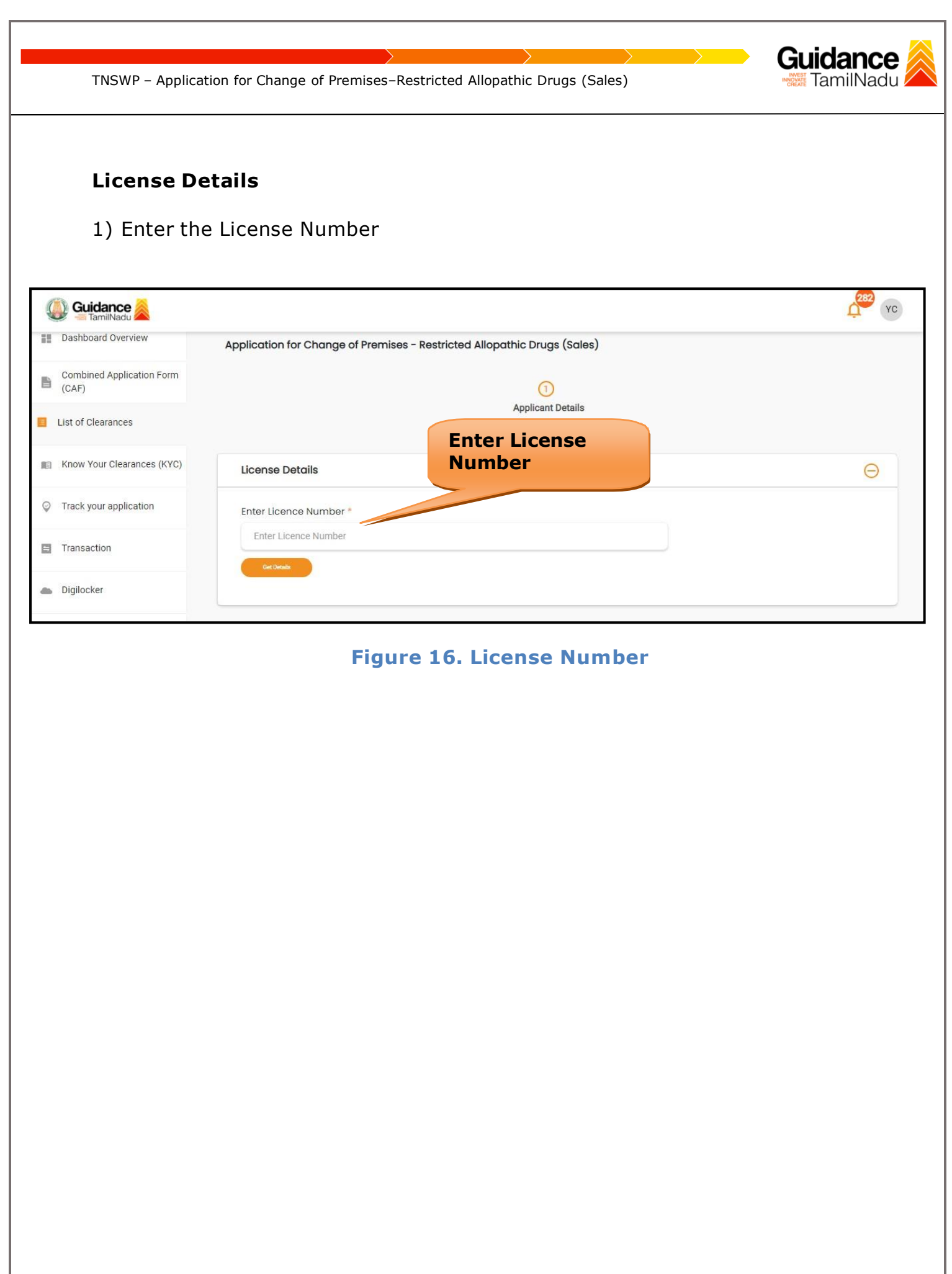

Page **16** of **27**

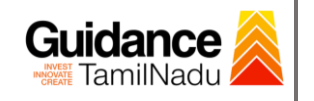

### <span id="page-16-0"></span>**8. Filling the Application Form**

1. Applicant needs to fill all the details under the following one section to complete the application.

### **A. Applicant Details**

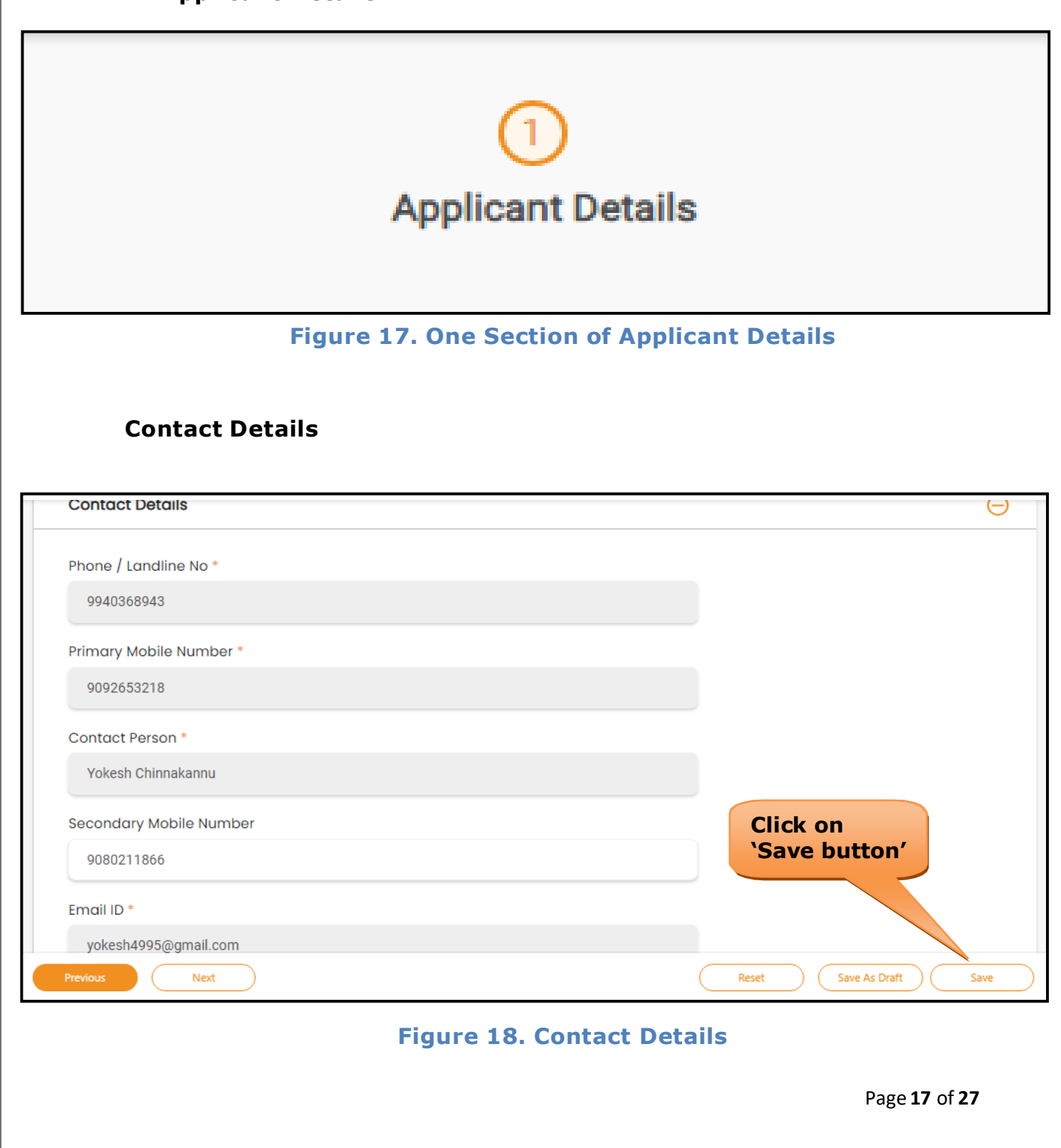

<span id="page-17-0"></span>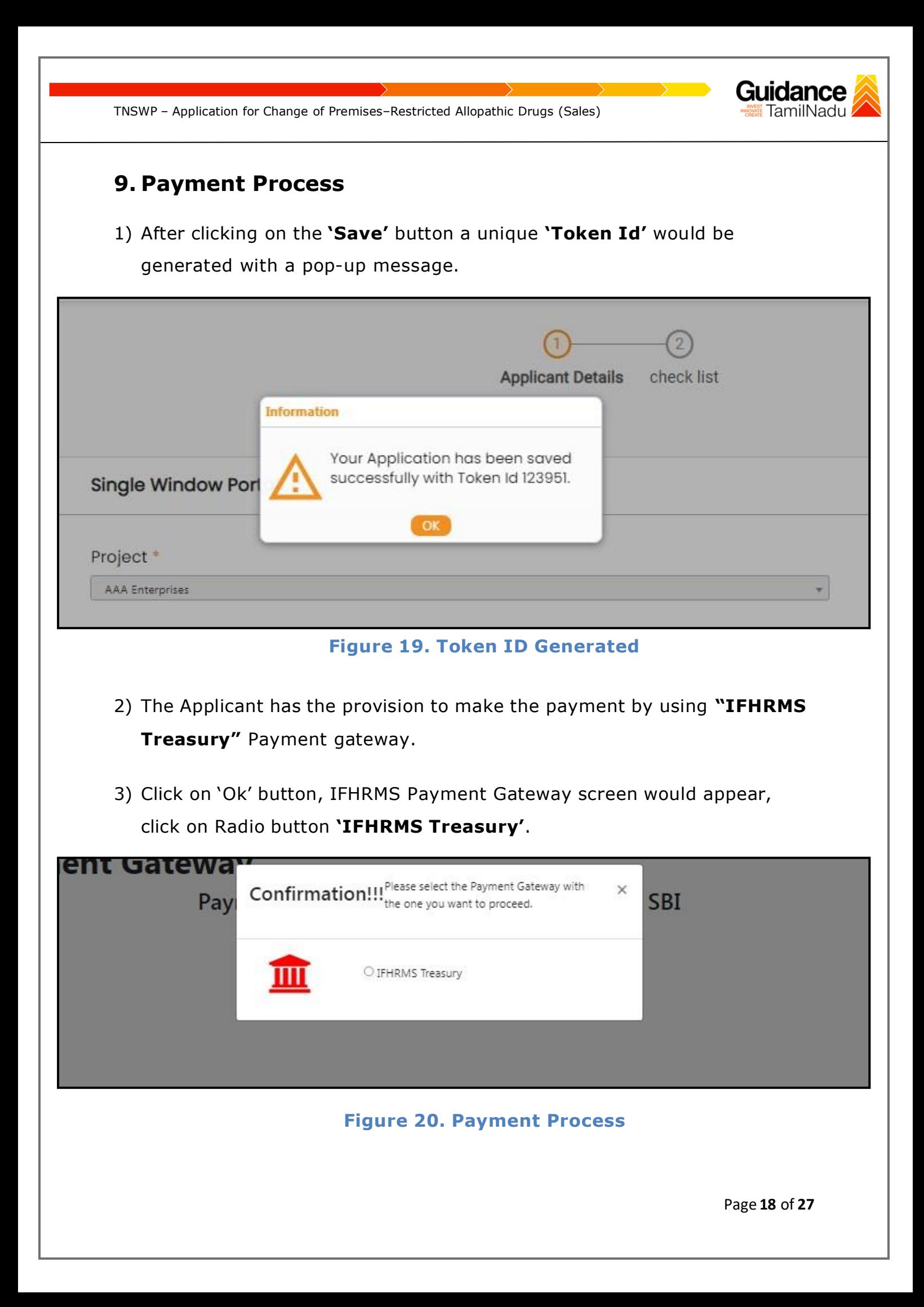

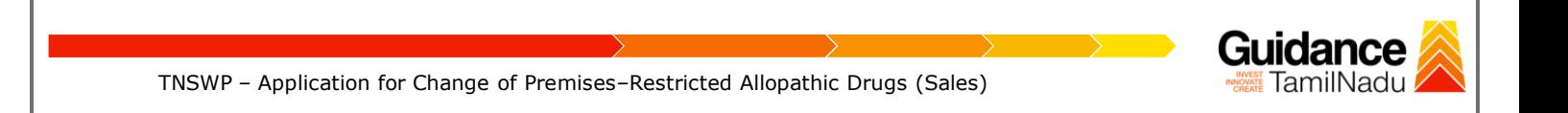

- 4) Then the payment **'Reference Number'** would be generated, refer tothe instruction note as shown in the below figure.
- 5) Click on 'Ok' button, follow the payment process and make the payment.

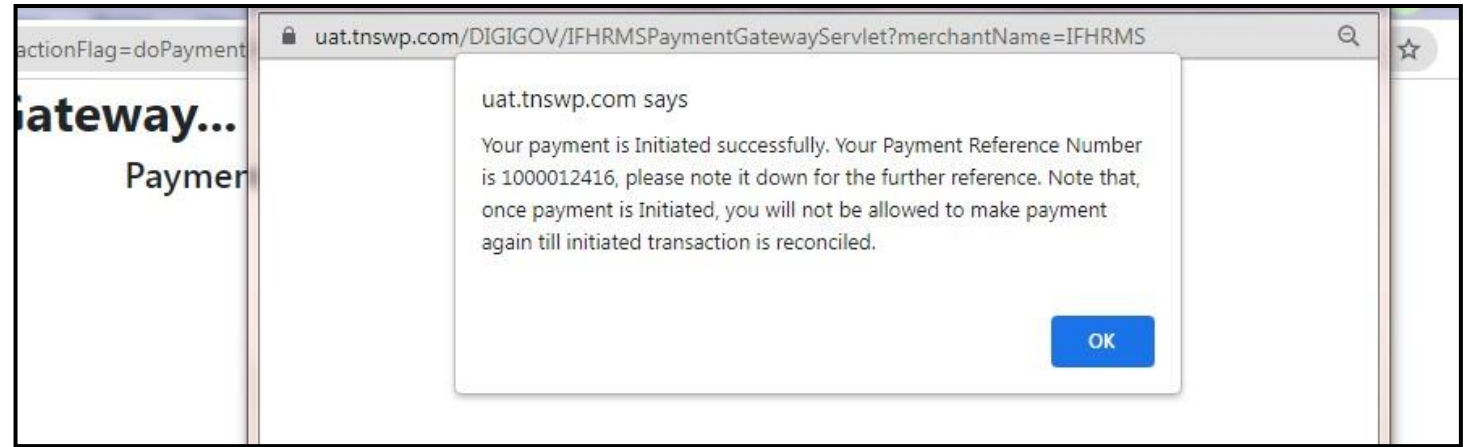

#### **Figure 21. Payment Reference Number**

**6)** After the applicant has completed the payment process, the application is submitted successfully to the Department for further processing. The applicant can view the status of the application under **Track your application → Select the CAF from the Dropdown → All details**

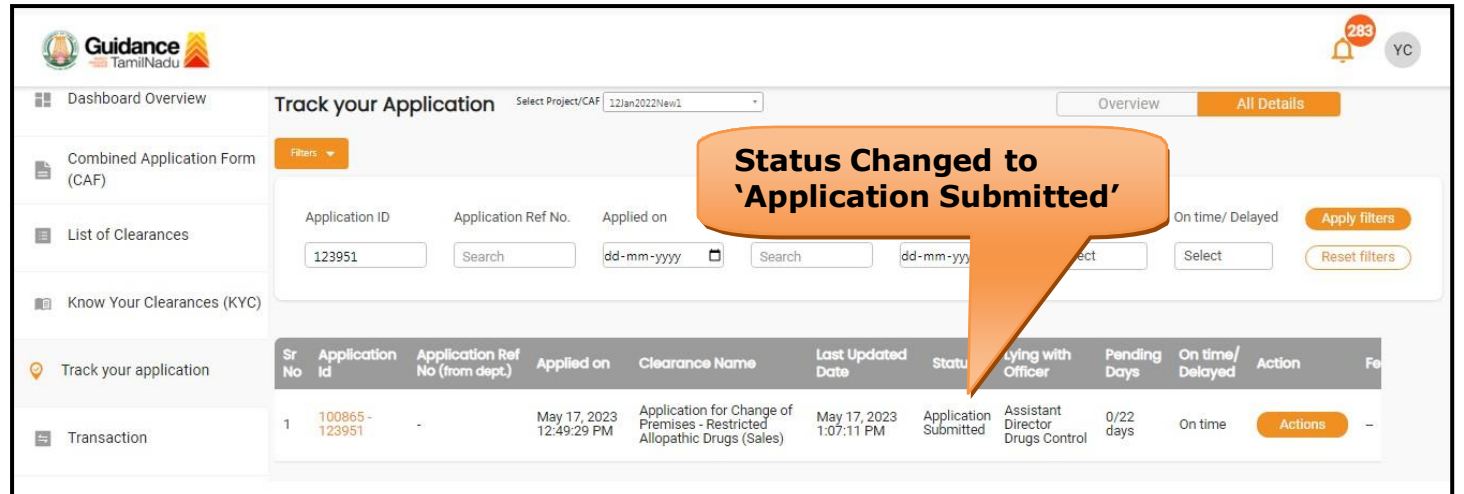

**Figure 22. Application Submitted Successfully**

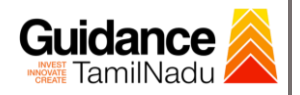

### <span id="page-19-0"></span>**10. Track Your Application**

- 1) After submitting the application, a unique 'token ID' would be generated. Using the 'Token ID' the Applicant can track the status of clearances by clicking on 'Track your application' option.'
- 2) Applicant to choose the name of the project created during CAF from the dropdown 'Select project / CAF' displayed at the top of the page.

### • **Track your application– Overview option**

By clicking on 'Overview' tab, Applicant can view the count of various clearance statuses as follows.

- **Total Pending Clearances**
- **Total Approved Clearances**

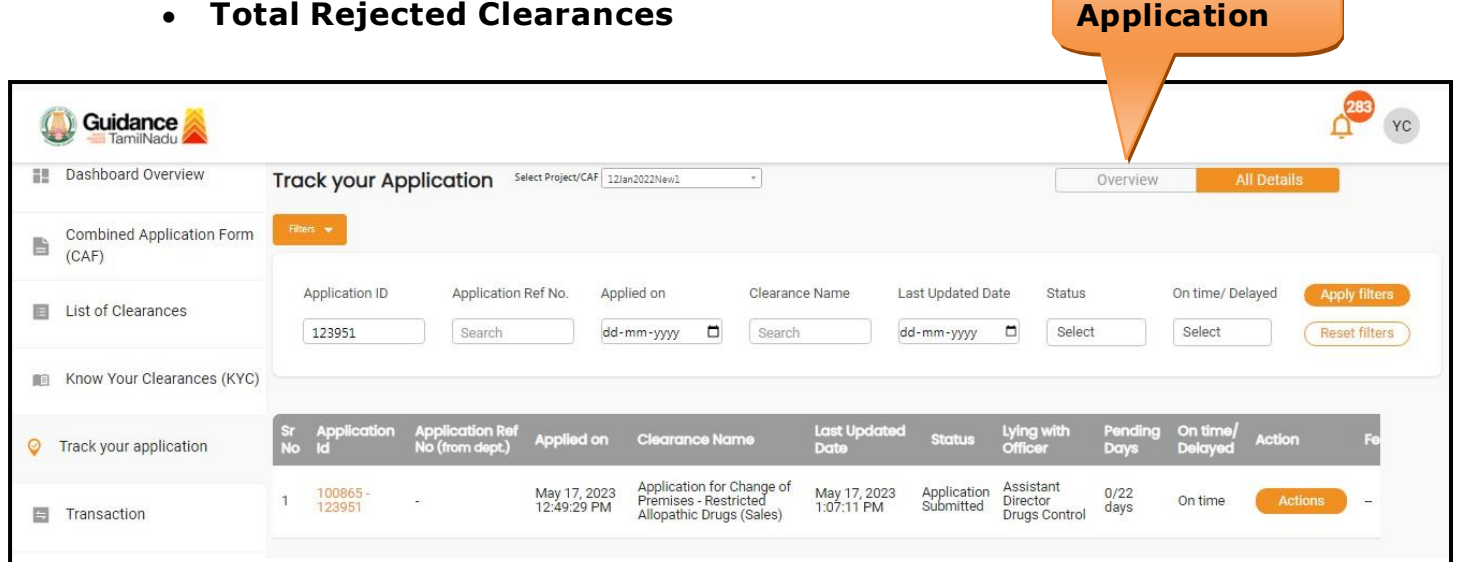

#### **Figure 23. Track your Application**

**Overview of**

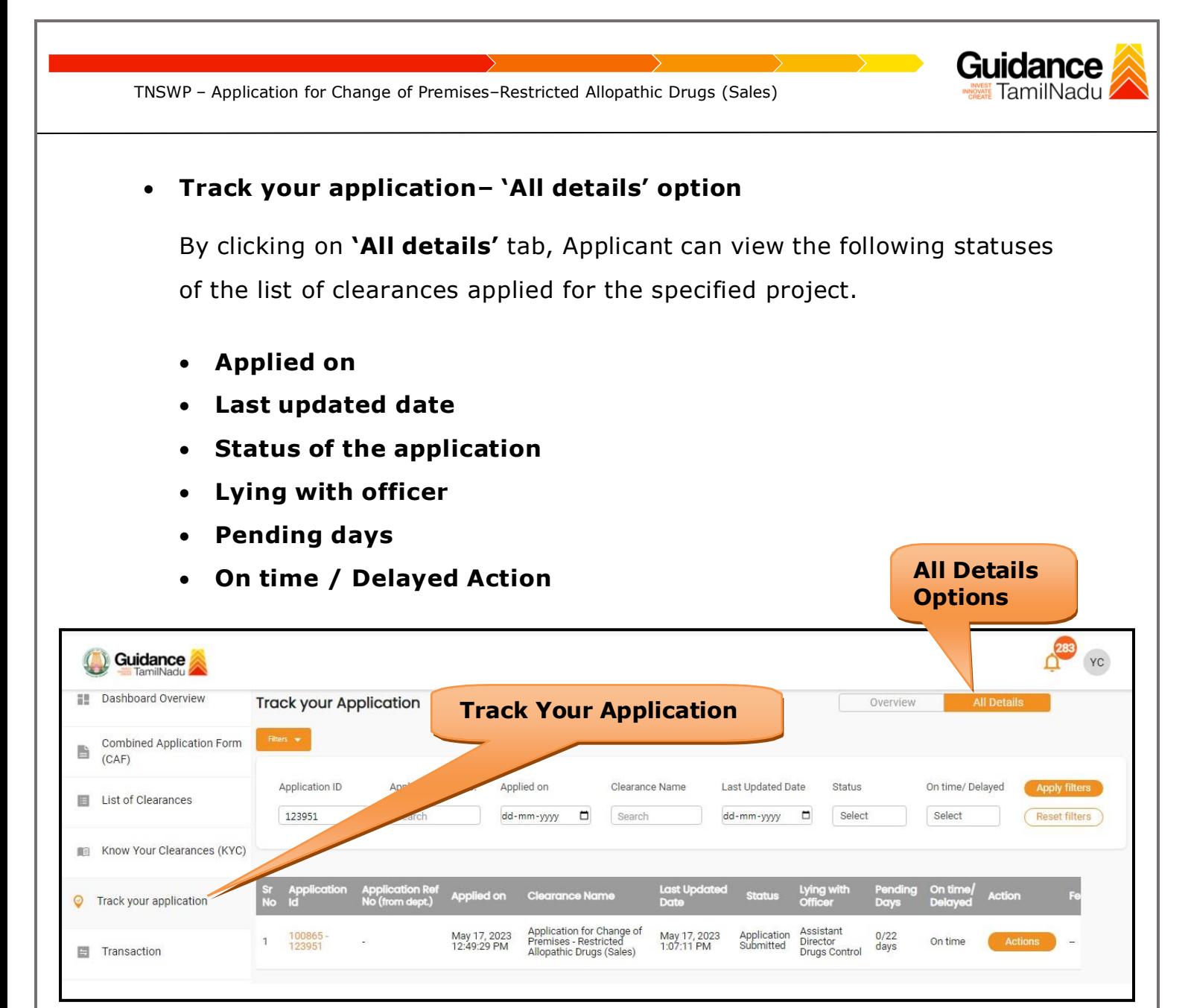

#### **Figure 24. 'All details' tab**

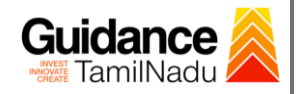

## <span id="page-21-0"></span>**11. Query Clarification**

- 1) After submitting the application to the Drugs department, the concerned officer reviews the application and if there are any clarifications required, the concerned officer would raise a query to the applicant.
- 2) Applicant would receive an alert message through Registered SMS/Email.
- 3) Applicant could go to 'Track your application' option and view the query under action items under the 'All Details' Tab.
- 4) Applicant could view the status as '**Need Clarification'** under the 'Status' column. Click on 'Action' button to respond the query as shown in the below figure.

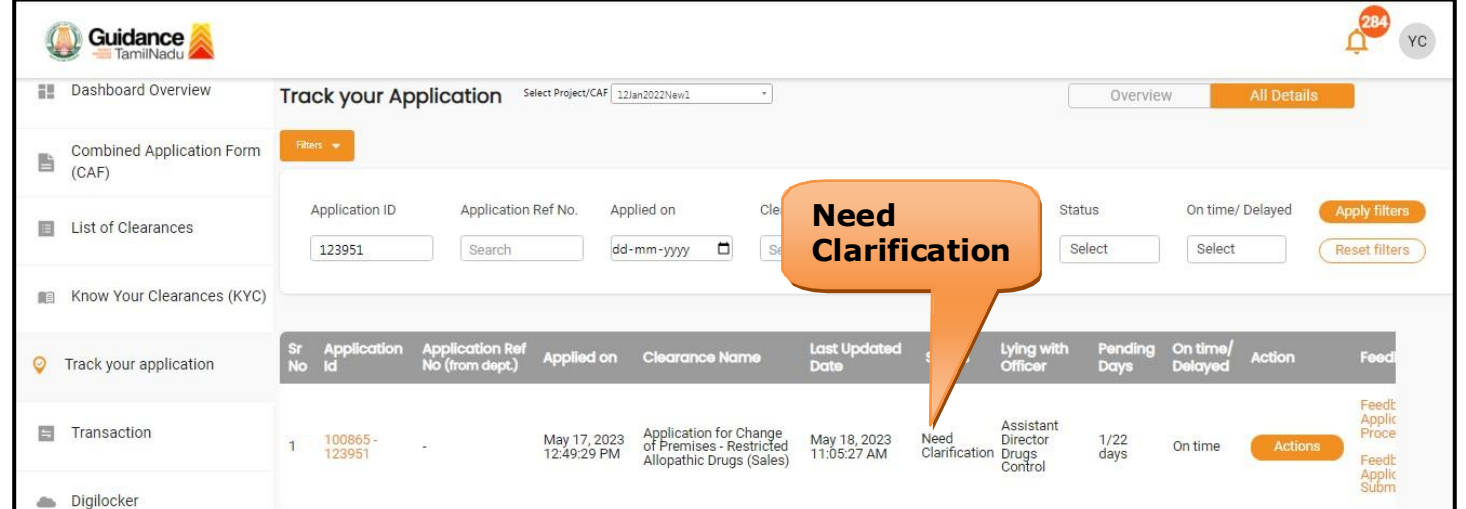

### **Figure 25. Need Clarification**

Guidance TNSWP – Application for Change of Premises–Restricted Allopathic Drugs (Sales) TamilNadu I VISIT Guidance Site | Operational Timings For Toll Free Number - 8:30 AM to 8:30 PM In Wednesday, 17 May 2022 elpdesk@investtn.in Application Action - 123951  $\mathbf x$ **Application ID Application Name Track your** All Detai 100865-123951 Application for Change of Premises - Restricted Allopathic Drugs (Sales) orm Total Pend<br>Clearances Application Ref No. **Project Name** AAA Enterprises  $14$ **Delayed Clearances** Application Submission Date Status May 17, 2023 12:49:29 PM Need Clarification **Total Appr Clarify** Clearance KYC) 100865-121178 Actions to be performed **QueryAAA Enterprises** 6 Lying with officer **Clarify Query** Close Joint Director of Agricult Total Rejeo<br>Clearances 14 Application for Payment of Retention Fees for  $\bf{0}$ **Restricted Allopathic Drugs (Sales)** 100865 - 119198 **AAA** Enterprises

**Figure 26. Clarify Query**

- 5) The Applicant clicks on **'Clarify Query'** button and responds to the Query.
- 6) The Application gets submitted to the department after the query has been addressed by the Applicant.
- 7) The Status of the application changes from 'Need clarification' to **'Under Process'** after the Applicant submits the query.

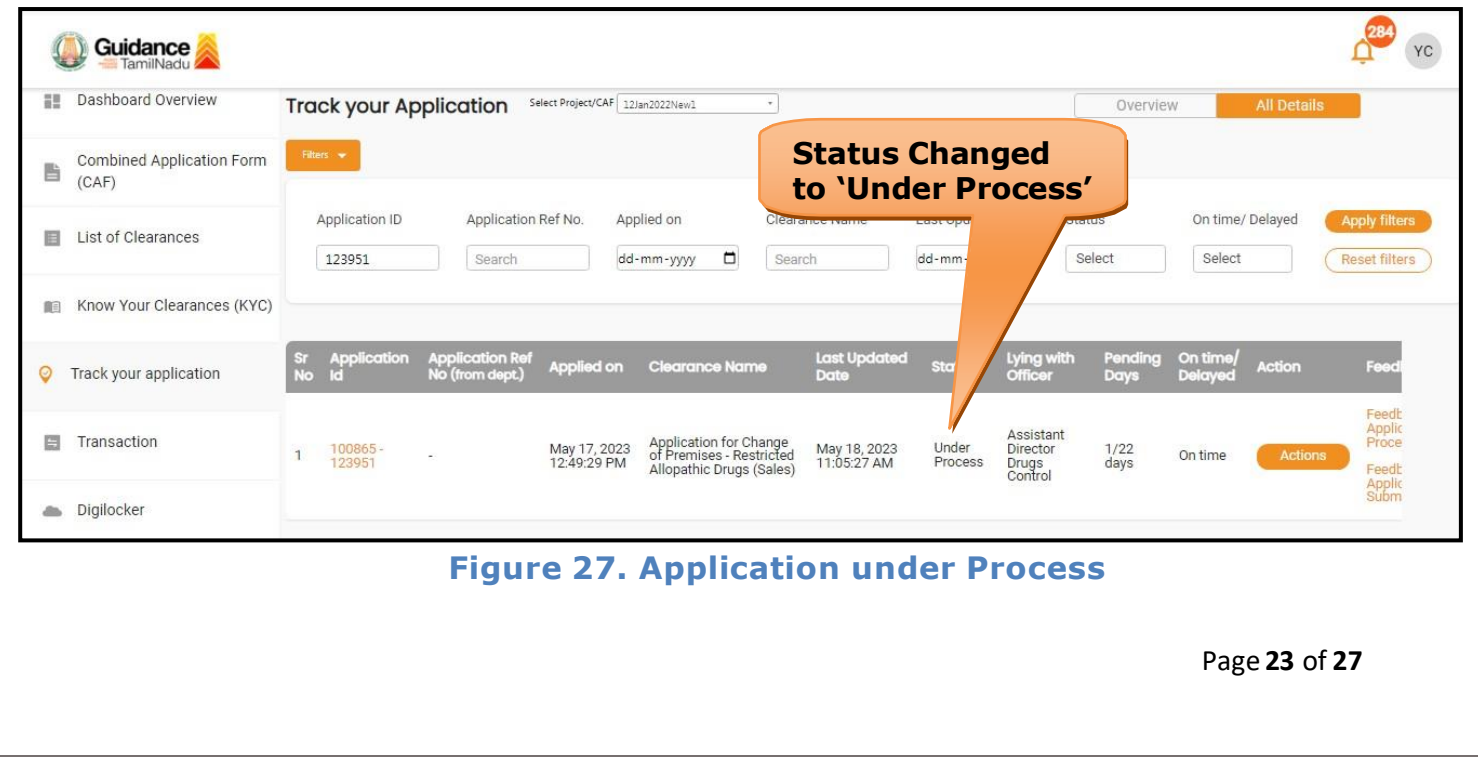

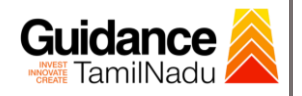

### <span id="page-23-0"></span>**12. Inspection Schedule**

- 1) The Drug Inspector of Drugs schedules the date of appointment for inspection to be done for the specified institution.
- 2) After the Inspection is completed, the Drug Inspector submits the Inspection report.
- 3) The Applicant has the provision to view the Scheduled Inspection details

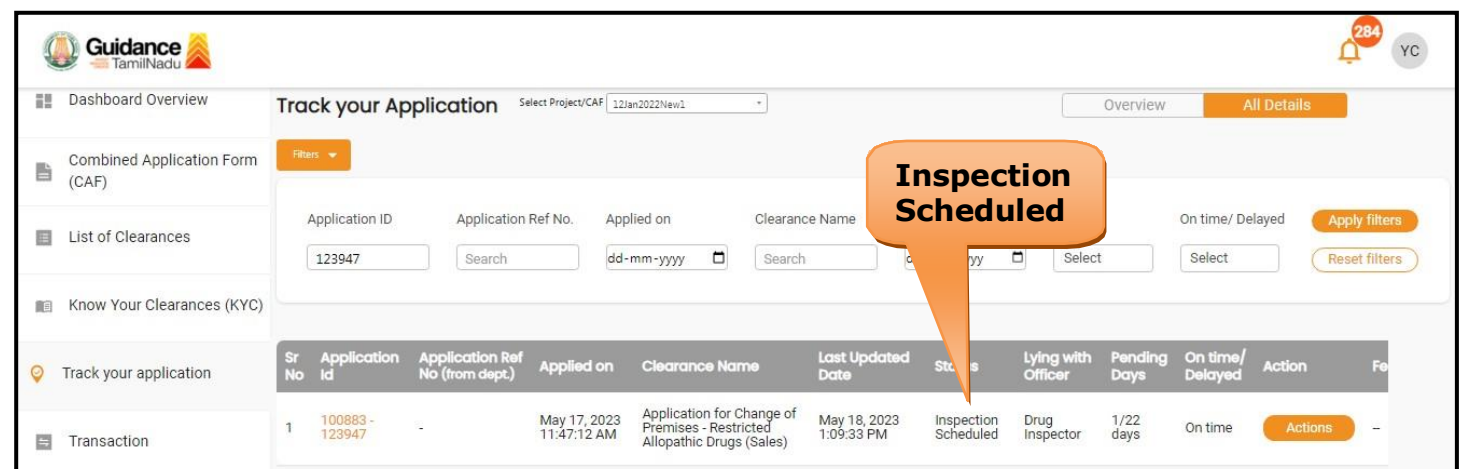

#### **Figure 18. Inspection Scheduled**

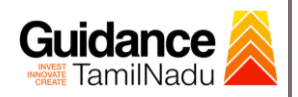

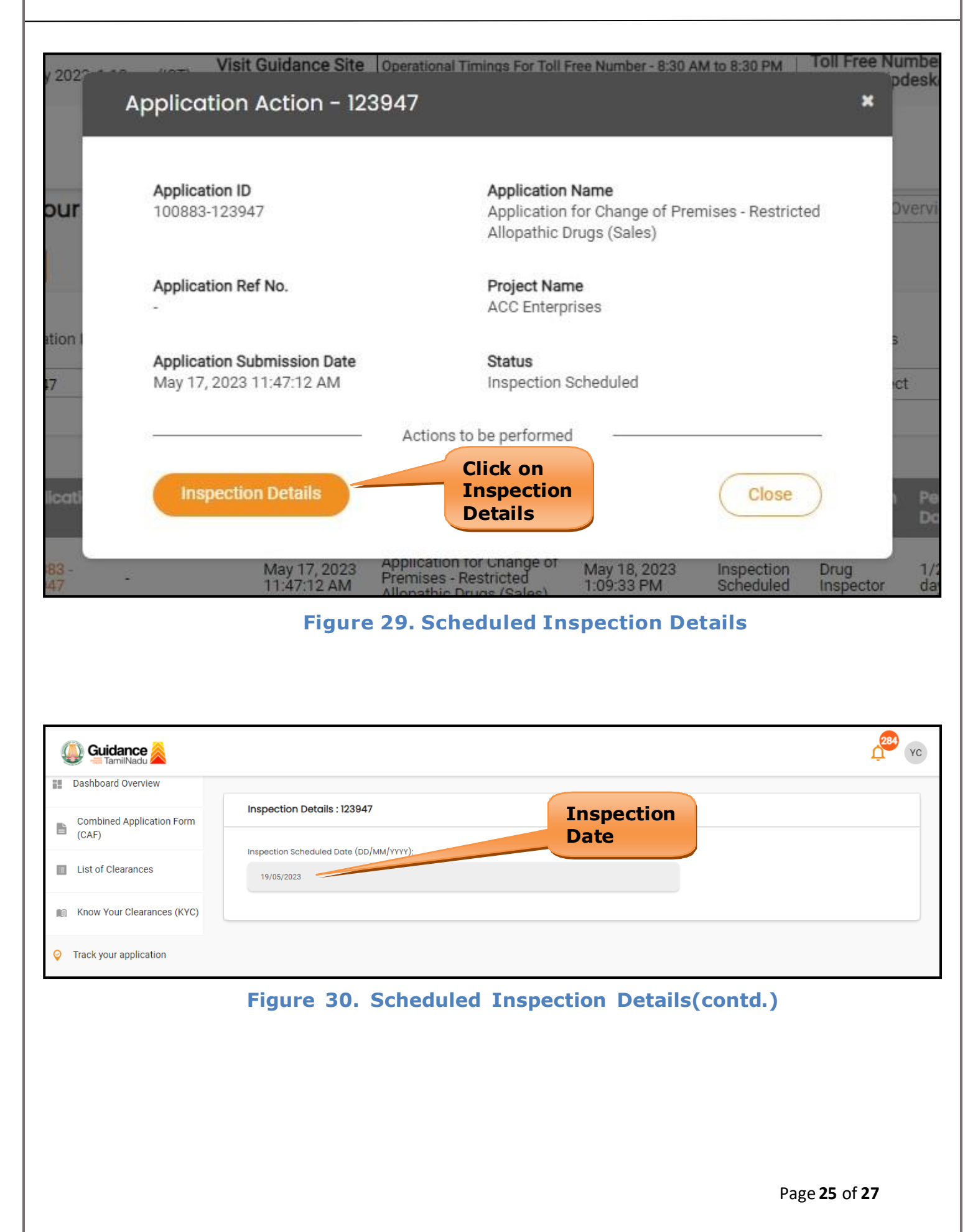

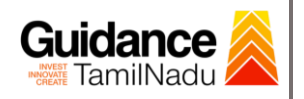

### <span id="page-25-0"></span>**13. Application Processing**

1) The Department scrutinizes and reviews the application and updates the

status as **"Approved" or "Rejected"**.

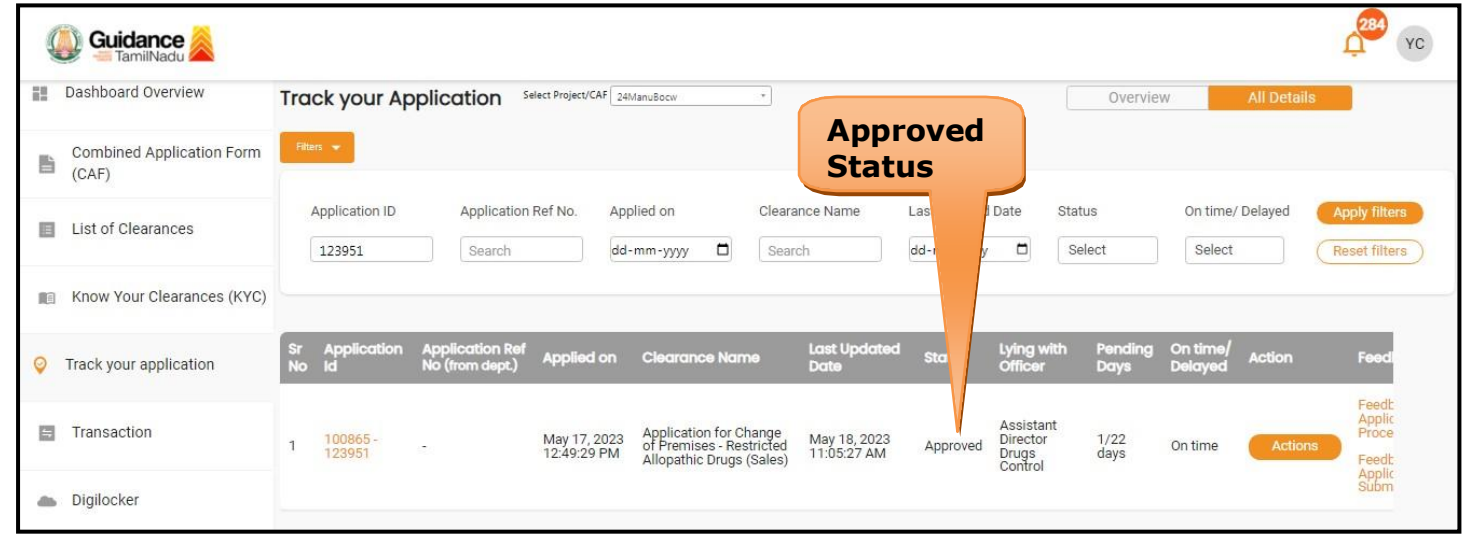

#### **Figure 31. Application Processed**

2) If the application is **'Approved'** by the Department, the applicant can

download the Approval Certificate under **'Track your application – >**

**'Action' button -> Download certificate** (Refer Figure 32)

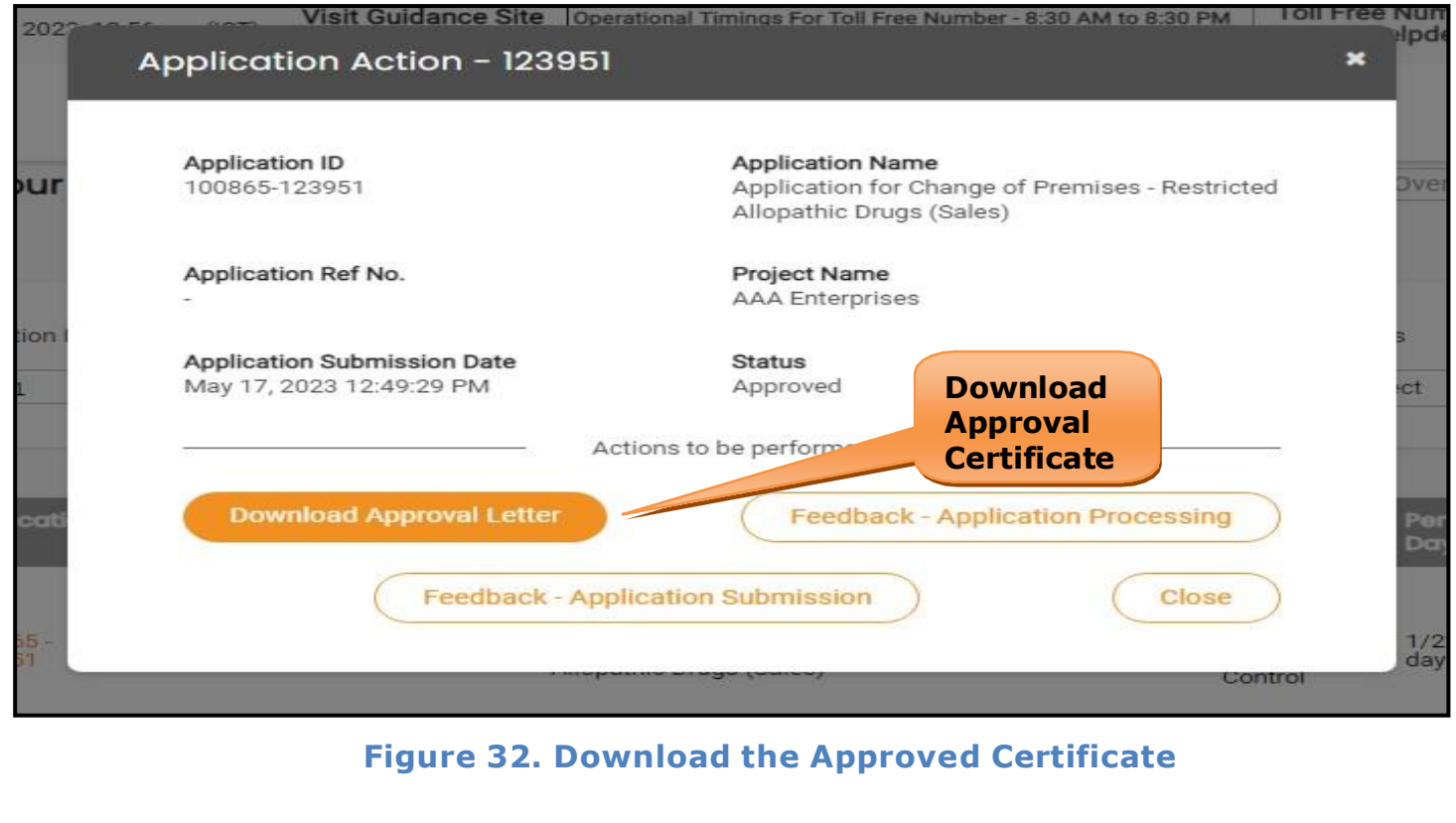

3) If the application is '**Rejected**' by the Department, the applicant can view the rejection remarks under the Actions Tab by the department. Applicant has to create a fresh application if the application has been rejected. (Refer Figure 33)

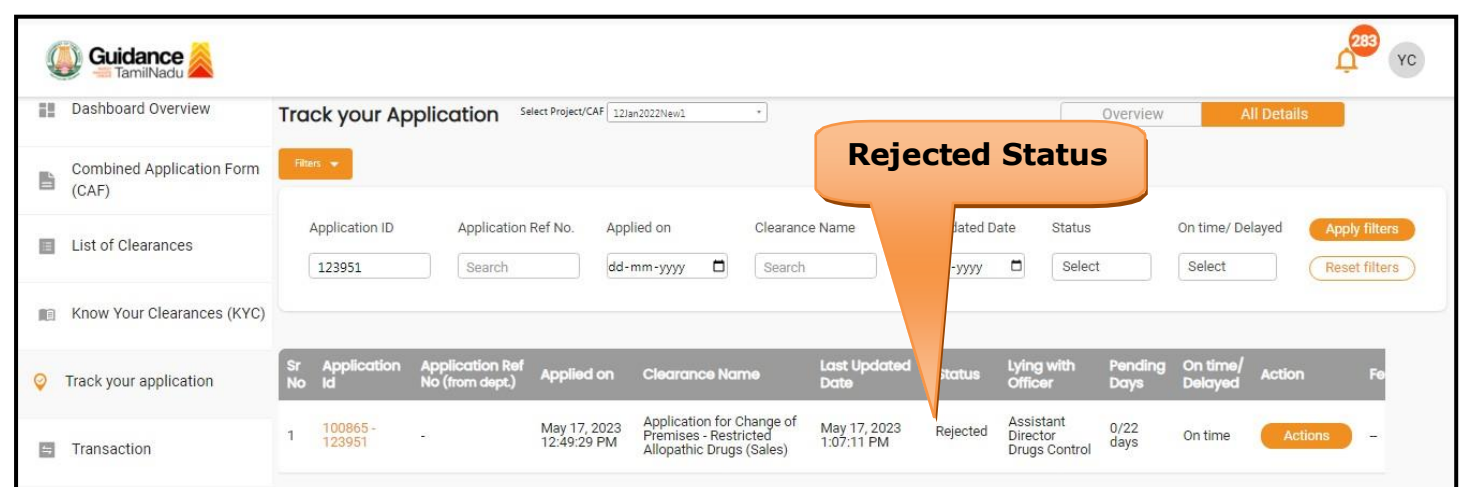

**Figure 33. Rejected Status**

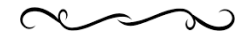

Guidance